[APM](https://zhiliao.h3c.com/questions/catesDis/396) [Ucenter](https://zhiliao.h3c.com/questions/catesDis/888) **[啥子都不晓得](https://zhiliao.h3c.com/User/other/30751)** 2019-05-07 发表

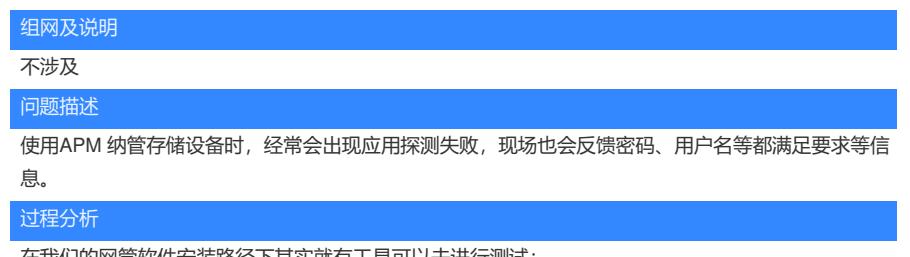

在我们的网管软件安装路径下其实就有工具可以去进行测试:

\iMC\apmserver\bin目录下 testClientIM.bat

Windows环境下:

1、用cmd命令进入imc服务器安装目录的Program Files\iMC\apmserver\bin,如图

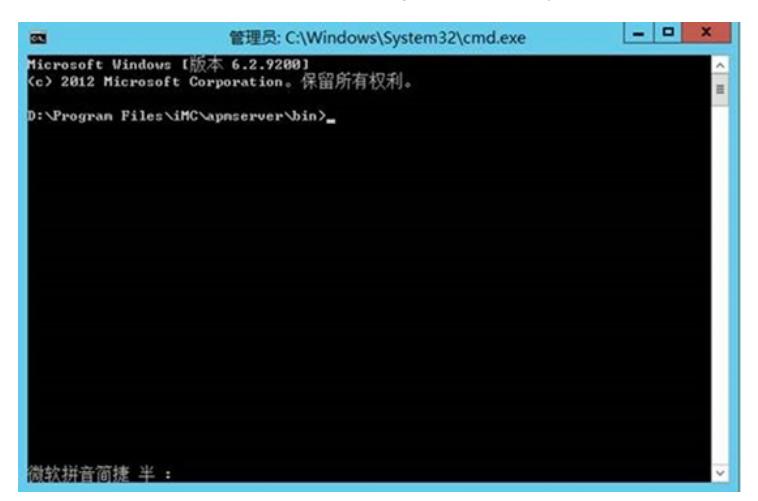

2.执行以下命令获取CIM\_Product的测试数据

./testClientIM.bat ipAddress port namespace userName password false CIM\_Product >CIM\_Product.txt

参数说明:

ipAddress : smi-s provider 安装主机的地址,有的存储设备自身实现了smi-s provider, ip地址为存储 设备的ip地址。

port : smi-s provider的默认端口号是5988,没有启用ssl协议,走的是http方式

使用5989端口,需要启用ssl协议,走https方式。先按照5988端口走。

namespace : 存储设备的命名空间, 从开发文档中获取, 如果获取不到, 或者获取不正确, 从smi-s pr ovider安装目录/repository/目录下寻找, 如图所示。将#变为/, 形如root/huawei

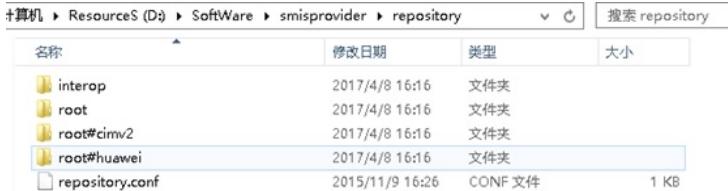

userName and password : smi-s provider的用户名和密码, 当用户名或密码存在特殊字符时, 分别添 加双引号

false – false

CIM\_Product>CIM\_Product : 从/repository/命名空间/classes/目录下的文件中寻找, 如图选择文件名"

."前面的名称CIM\_AffectedJobElement.# 2017/4/8 15:1 CIM\_AlarmDevice.CIM\_LogicalDevice 2017/4/8 15:1 CIM\_AlarmDeviceCapabilities.CIM\_EnabledLogicalElementCapabilities 2017/4/8 15:1 CIM\_AlertIndication.CIM\_ProcessIndication 2017/4/8 15:1 CIM\_AllocatedFromStoragePool.CIM\_ElementAllocatedFromPool 2017/4/8 15:1 CIM\_AssociatedAlarm.CIM\_Dependency 2017/4/8 15:1 CIM\_AssociatedBattery.CIM\_Dependency 2017/4/8 15:1  $\overline{I}$  $\fbox{\parbox{1.5in}{ {\bf CIM\_Associated BlockStatistics ManifestCollection.}} } \centering \label{CIM_2}$ 2017/4/8 15:1  $\mathbf{b}$ CIM\_AssociatedComponentExtent.CIM\_Component 2017/4/8 15:1 2017/4/0 13:1<br>2017/4/8 15:1  $\mathbf{z}$ CIM Accoriated Cooling CIM Dependency

- 3、 会生成 CIM\_Product.txt,将CIM\_Product.txt拉到本地,反馈。
- 4、在测试过程中发现如图报错:

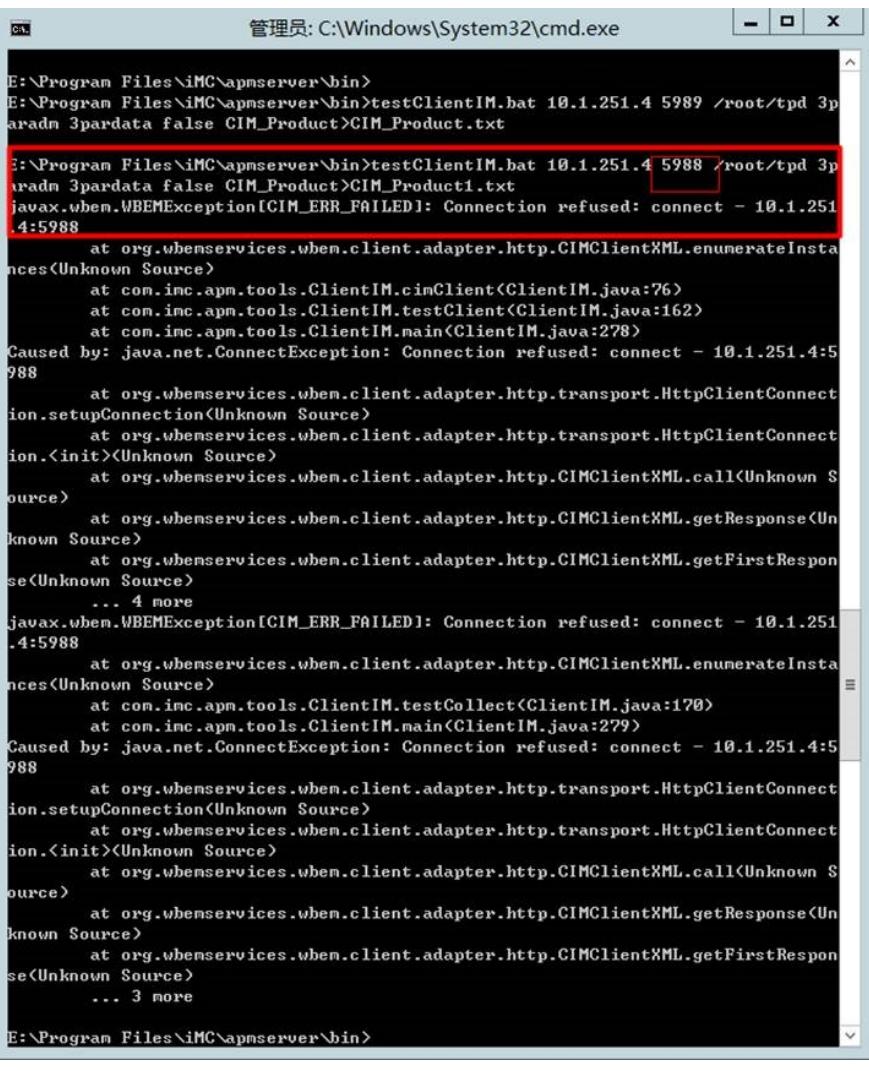

发现现场的5988端口并没有开启,5989端口测试数据正常。

## 解决方法

现场可以在存储设备放通5988端口进行纳管